# **Une horloge interactive en ligne**

Dans ce document sont expliquées l'utilisation d'une horloge interactive en ligne et son intégration dans les situations de Cap Maths CM1.

L'horloge interactive en ligne utilisée est créée par Patrick Finot et [informatique-enseignant.com.](http://www.informatique-enseignant.com/)  L'horloge est en heures, minutes et secondes, mais modifiable. L'application est au format Html5.

## **A Mise en place de l'horloge**

## **interactive**

• Aller sur le site : [https://monappli.net/app/mathematiques/gr](https://monappli.net/app/mathematiques/grandeurs/horloge/) [andeurs/horloge/](https://monappli.net/app/mathematiques/grandeurs/horloge/)

L'écran affiche une horloge à aiguille et une horloge à affichage.

• Cliquer sur la roue dentée en haut à droite pour faire apparaitre des choix : Horloge interne, Manipuler, Exercices

• Cocher Manipuler pour faire apparaitre l'horloge interactive.

• Cliquer sur Enregistrer

• Cliquer sur Apparence pour faire apparaitre un tableau d'options :

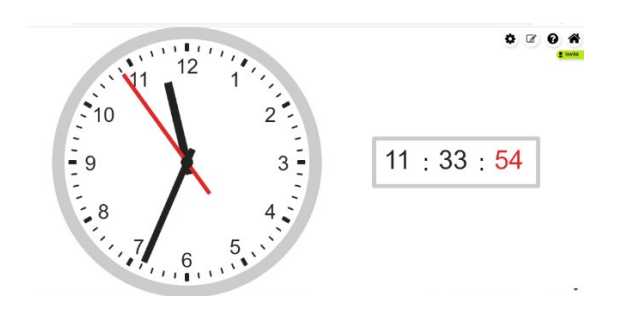

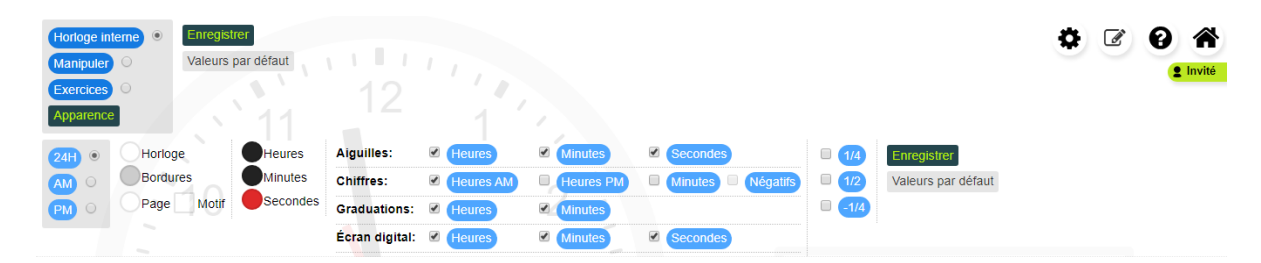

## **Affichage en heures, minutes et secondes**

• Sur la ligne Aiguilles, vérifier que les cases des 3 aiguilles sont cochées.

• Sur la ligne Chiffres : Vérifier que la case Heures AM est cochée et les autres décochées.

• Sur la ligne Graduations, vérifier que les cases Heures et Minutes sont cochées.

• Sur la ligne Écran digital, vérifier que les cases Heures, Minutes et Secondes sont cochées<sup>1</sup>.

• Dans ce tableau, on peut choisir de modifier la couleur de l'affichage et de l'aiguille des minutes pour mieux la différencier.

• Cliquer sur Enregistrer

<span id="page-0-0"></span><sup>1</sup> Si l'horloge à affichage n'apparait pas, essayer avec un autre navigateur

• Cliquer sur Apparence pour masquer le tableau d'options.

• Cliquer sur la roue pour masquer le tableau de choix.

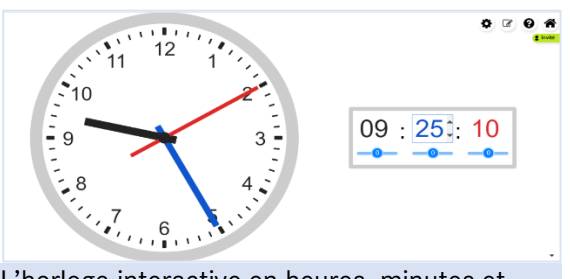

L'horloge interactive en heures, minutes et secondes

– Les curseurs dans l'horloge digitale permettent de faire défiler automatiquement, sur les deux horloges simultanément, les heures ou les minutes ou les secondes en avant ou en arrière à une vitesse plus ou moins rapide.

– À droite des nombres dans l'horloge digitale, des flèches permettent de choisir le nombre d'heures ou de minutes ou de secondes, l'horloge à aiguilles se met au même horaire. Si besoin, cliquer à droite des nombres pour faire apparaitre ces flèches.

– En sélectionnant avec la souris le nombre des heures ou des minutes ou des secondes, on peut écrire au clavier ces nombres.

L'horloge à aiguilles se met au même horaire. – On peut déplacer les aiguilles sur l'horloge à aiguilles avec la souris, l'horloge à affichage se met au même horaire.

## **Affichage en heures et minutes**

• Sur la ligne Aiguilles : Décocher la case Secondes pour faire disparaitre la trotteuse. • Sur la ligne Écran digital : Décocher la case Secondes pour faire disparaitre l'affichage des secondes.

• Cliquer sur Enregistrer

• Cliquer sur la roue pour masquer le tableau de choix.

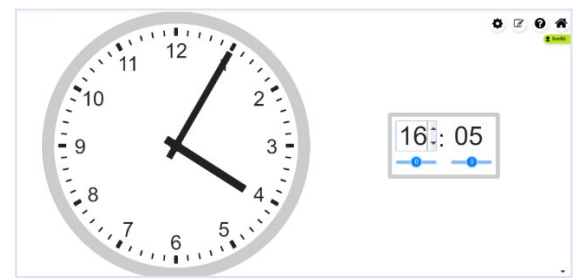

L'horloge interactive en heures et minutes

## **Des aides à la lecture**

Affichage de la numérotation des minutes et des secondes Dans la ligne Chiffres, cocher Minutes puis

cliquer sur Enregistrer, puis sur la roue.

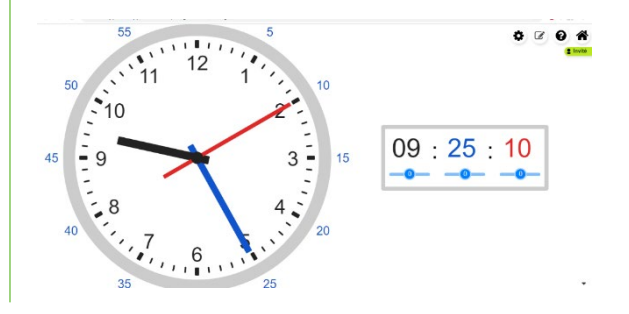

Aide à la lecture des horaires dans le cas où le nombre de minutes est supérieur à 30

• Dans la ligne Chiffres cocher Minutes et Négatifs puis cliquer sur Enregistrer, puis sur la roue.

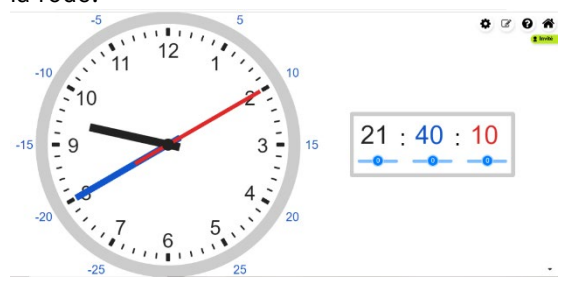

Affichage de la numérotation des heures de l'après-midi

Dans la ligne Chiffres cocher Heures PM puis cliquer sur Enregistrer, puis sur la roue.

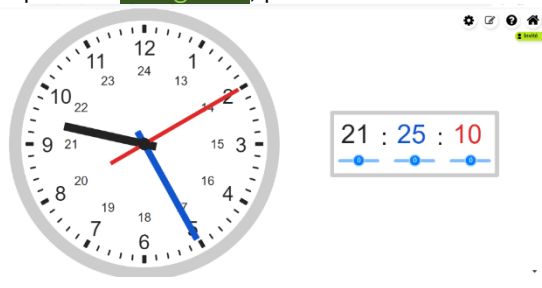

Affichage demi-heure et quart d'heure Cocher 1/4 ou 1/2 ou -1/4 puis cliquer sur Enregistrer, puis sur la roue.

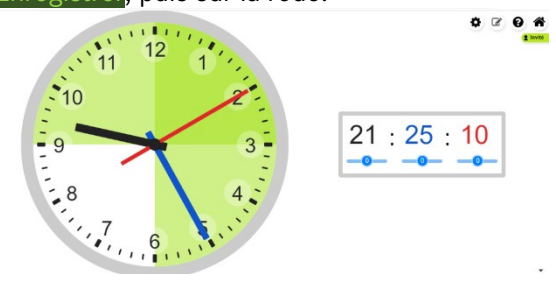

Réinitialisation de l'horloge

• Cliquer sur la roue, puis sur Apparence, ensuite à droite du tableau sur Valeurs par défaut puis Confirmer, avant de cliquer à nouveau sur la roue.

## **B Utilisation de l'horloge interactive pour les situations de Cap Maths CM1**

Avec cette horloge interactive la description des horloges de l'apprentissage 5 de l'unité 1 (phase 1) est facilement illustrée : Avant l'activité :

• Cliquer sur la roue en haut à droite pour faire apparaitre des choix : Horloge interne, Manipuler, Exercices

• Cocher Horloge interne.

• Cliquer sur Enregistrer puis cliquer sur la roue pour masquer les tableaux de choix. Apparaissent sur l'écran une horloge à aiguilles et une horloge digitale à l'heure exacte.

• Laisser les élèves observer le défilement des secondes.

• Demander aux élèves de répondre aux questions A et B.

• Choisir maintenant l'horloge interactive en heures, minutes et secondes : pour cela cliquer sur la roue, puis sur Manipuler

• Cliquer sur Apparence ; décocher dans le tableau de choix toutes les cases des lignes Aiguilles, Chiffres et Graduations pour masquer l'affichage de l'horloge à aiguilles. Cliquer sur Enregistrer, puis sur la roue.

• Recenser les réponses des élèves à la question A.

• Faire observer le défilement des secondes, en plaçant le curseur sous les secondes sur 1, en demandant aux élèves de se centrer sur l'évolution du nombre des secondes et le changement du nombre de minutes.

• Faire observer le défilement des minutes, en plaçant le curseur sous les minutes sur 1 ou 2, en demandant aux élèves de se centrer sur l'évolution du nombre des minutes et le changement du nombre des heures.

• Puis faire observer le défilement des heures, en plaçant le curseur sous les heures sur 1 ou 2, en demandant aux élèves de se centrer l'évolution du nombre des heures.

## **EXPLICITATION, VERBALISATION**

#### L'horloge à affichage

◗ Le nombre le plus à droite compte les secondes : les secondes sont numérotées de 00 à 59.

◗ Le nombre du milieu compte les minutes : les minutes sont numérotées de 00 à 59. ◗ Le nombre le plus à gauche compte les

heures : les heures sont numérotées de 00 à 23.

■ On peut remarquer que lorsque le nombre de secondes sur l'horloge à affichage passe de 59 à 00, le nombre de minutes augmente de 1.

◗ On peut aussi remarquer que lorsque le nombre de minutes sur l'horloge à affichage passe de 59 à 00, le nombre d'heures augmente de 1.

• Cliquer sur la roue, puis sur Apparence ;

• Cocher dans le tableau de choix toutes les cases des lignes Aiguilles et Graduations, sur la ligne Chiffres cocher les cases Heures AM et Minutes pour faire apparaitre l'affichage de l'horloge à aiguilles avec la numérotation des minutes de 5 en 5.

• Cliquer sur Enregistrer, puis sur la roue.

• Recenser les réponses des élèves à la question B et les mettre en relation avec l'observation de l'horloge à aiguilles.

## **EXPLICITATION, VERBALISATION**  L'horloge à aiguilles

◗ Il y a des graduations autour du cadran : – 12 grandes graduations marquées par des traits forts, ce sont les graduations des heures souvent numérotées de 1 à 12. Le 12 correspond aussi au 0.

– 60 petites et grandes graduations : ce sont les repères des minutes, mais aussi des secondes. Sur l'horloge, les grandes graduations sont numérotées de 5 en 5, de 5 à 60, mais ce n'est pas le cas sur toutes les horloges.

◗ Il y a 3 aiguilles :

– La petite aiguille indique les heures ;

– La grande aiguille indique les minutes ;

– La grande aiguille plus fine s'appelle la trotteuse. La trotteuse indique les secondes.

• Afficher 08 : 15 : 00 sur l'horloge à

affichage, l'horloge à aiguilles se met au même horaire.

• Demander à un élève de lire l'heure.

• Faire observer la correspondance entre les affichages (nombres d'heures, de minutes et de secondes) et la position de chaque aiguille sur l'horloge à aiguilles.

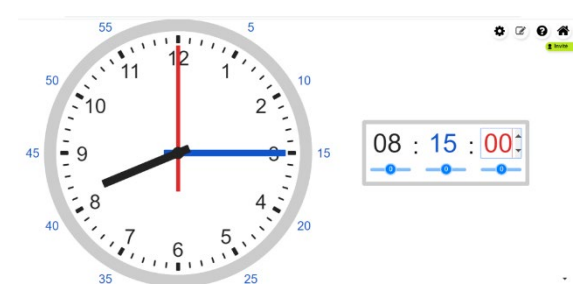

• Cliquer successivement sur la flèche haute à droite du nombre de secondes pour faire augmenter le nombre jusqu'à 59 et au-delà. Faire observer la rotation de la trotteuse sur l'horloge à aiguilles et l'entrainement de la grande aiguille. Faire observer la conséquence du passage du nombre de secondes de 59 à 00 sur l'évolution du nombre de minutes. • De même cliquer successivement sur la flèche en haut à droite du nombre de minutes pour faire augmenter le nombre jusqu'à 59 et au-delà. Faire observer la rotation conjointe de la grande aiguille sur l'horloge à aiguilles et l'entrainement de la petite aiguille. Faire observer la conséquence du passage du nombre de minutes de 59 à 00 sur l'évolution du nombre d'heures.

## **EXPLICITATION, VERBALISATION**

Relations entre les unités Minute et seconde

◗ Lorsque la trotteuse a fait un tour complet sur l'horloge à aiguilles :

– elle parcourt les 60 graduations qui sont autour de l'horloge ;

– la grande aiguille avance simultanément d'une minute.

◗ On peut aussi remarquer que lorsque le nombre de secondes sur l'horloge à affichage passe de 59 à 00, le nombre de minutes augmente de 1.

◗ Lorsqu'il s'écoule 60 secondes, il s'écoule en fait 1 minute. 1 min =  $60 s$ .

#### Heure et minute

◗ Quand la grande aiguille fait un tour complet :

– il s'est écoulé 60 minutes ;

– la petite aiguille a avancé simultanément d'une grande graduation à une autre, soit d'une heure.

◗ On peut aussi remarquer que lorsque le nombre de minutes sur l'horloge à affichage passe de 59 à 00, le nombre d'heures augmente de 1.

◗ Lorsqu'il s'écoule 60 minutes, il s'écoule en fait 1 heure.  $1 h = 60 min$ .

On pourra vérifier les réponses à la question C à l'aide de l'horloge interactive.

Des exercices interactifs peuvent être réalisés.

• Cliquer sur la roue pour faire apparaitre le tableau de choix.

• Cocher Exercices pour faire apparaitre la fenêtre d'exercices avec deux choix possibles : – compléter l'horloge digitale avec l'horaire correspond à celui afficher sur l'horloge à aiguilles suivant si c'est avant ou après midi – placer les aiguilles pour afficher le même horaire que sur l'horloge digitale.

Des choix sont possibles pour le nombre de minutes des horaires travaillés (30 min ou de 5 en 5, par exemple).

Sur le sit[e http://www.informatique-](http://www.informatique-enseignant.com/horloge-interactive-pour-apprendre-heure/) [enseignant.com/horloge-interactive-pour-](http://www.informatique-enseignant.com/horloge-interactive-pour-apprendre-heure/) [apprendre-heure,](http://www.informatique-enseignant.com/horloge-interactive-pour-apprendre-heure/) on trouve une horloge interactive téléchargeable créée par le même auteur. Le fichier est au format Flash Player. Voir son utilisation dans les situations de Cap Maths CM1 dans Une horloge interactive téléchargeabl[e hatier](https://www.hatier-clic.fr/CM1capghorltel)[clic.fr/CM1capghorltel](https://www.hatier-clic.fr/CM1capghorltel)